# **Parents' Guide for Booking and Making Video Appointments**

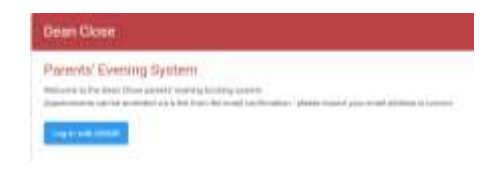

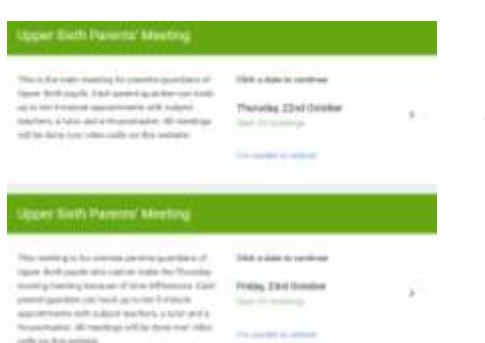

#### **Step 1: Bookmark the website and login**

Please bookmark the website: <https://deanclose.schoolcloud.co.uk/>

This is where you book appointments and have video appointments.

Log in using your iSAMS Parent Portal credentials. If you have problems with your Parent Portal account, please e-mail me at [isams@deanclose.org.uk](mailto:isams@deanclose.org.uk)

#### **Step 2: Select Parents' Meeting**

Click on the date you wish to book.

The Thursday evening meeting is the main one while the Friday afternoon meeting is for overseas parents.

Please note that parents need to attend a meeting from one device.

Unable to make all of the dates listed? Click *I'm unable to attend***.**

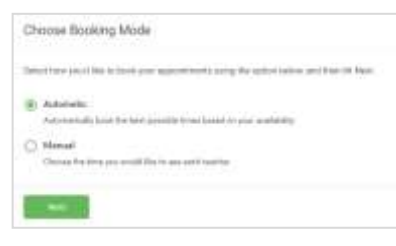

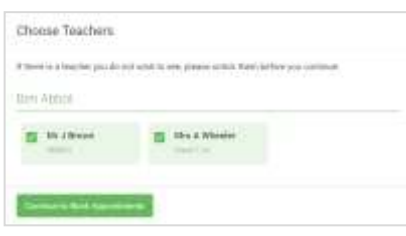

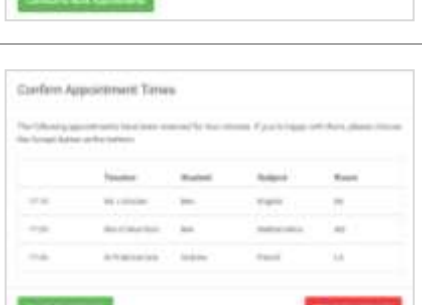

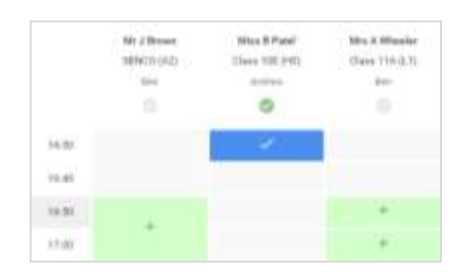

## **Step 3: Select Booking Mode**

Choose *Automatic* if you'd like the system to suggest the shortest possible appointment schedule based on the times you're available to attend. To pick the times to book with each teacher, choose *Manual*. Then press *Next***.**

We recommend choosing the automatic booking mode when browsing on a mobile device.

#### **Step 4: Choose Teachers**

If you chose the automatic booking mode, drag the sliders at the top of the screen to indicate the earliest and latest you can attend.

Select the teachers you'd like to book appointments with. You can book up to 10 teachers. A green tick indicates they're selected. To de-select, click on their name.

#### **Step 5a (Automatic): Book Appointments**

If you chose the automatic booking mode, you'll see provisional appointments which are held for 2 minutes. To keep them, choose *Accept* at the bottom left.

If it wasn't possible to book every selected teacher during the times you are able to attend, you can either adjust the teachers you wish to meet with and try again, or switch to manual booking mode (Step 5b).

#### **Step 5b (Manual): Book Appointments**

Click any of the green cells to make an appointment. Blue cells signify where you already have an appointment. Grey cells are unavailable.

To change an appointment, delete the original by hovering over the blue box and clicking *Delete*. Then choose an alternate time.

You can optionally leave a message for the teacher to say what you'd like to discuss, or raise anything beforehand.

Once you're finished booking all appointments, at the top of the page in the alert box, press *click here* to finish the booking process.

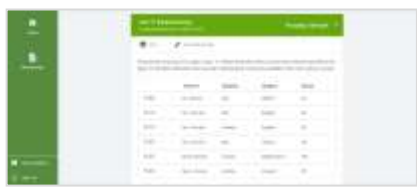

# **Step 6: Finish Booking**

All your bookings now appear on the My Bookings page. An email confirmation has been sent and you can also print appointments by pressing *Print***.** Click **Subscribe to Calendar** to add these and any future bookings to your calendar.

To change your appointments, click on *Amend Bookings*.

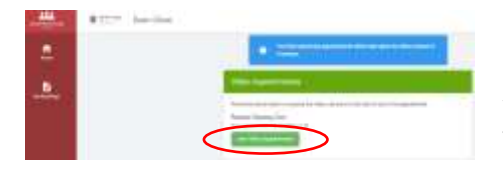

# **Step 7: Log in and go to the Evening on the day**

Log into <https://deanclose.schoolcloud.co.uk/> at least 5 minutes before your first appointment. You will need a smartphone or a laptop with a frontfacing camera and a compatible web browser: Safari (iPhone/Mac), Chrome (Android/Windows/Mac) or Firefox (Android/Windows/Mac).

Please note that parents need to be on one device if they both want to attend a meeting.

The blue notice tells you that the appointments take place by video. *Join Video Appointment* turns green an hour before the first appointment and you can click on it to display the video call screen.

# $\cdot$ .

# **Step 6: Start appointment**

When you click *Join Video Appointments*, the video call screen will be displayed.

Click the blue *Start Appointment* in the middle of the screen to start. You will see yourself in the bottom right corner of the screen.

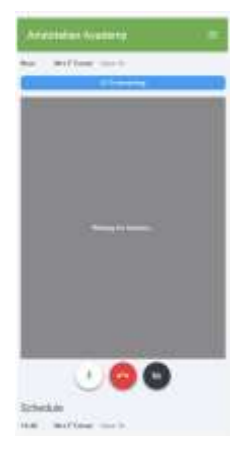

#### **Step 7: Making a video call**

If the teacher has not yet joined you, you will see a notice to that effect in the centre of the screen. When a teacher joins a call, you will see him in the main part of the screen and can start your discussion with him.

You will see the remaining time for the appointment counting down in the blue bar at the top of the screen.

If you lose access to the system during the call, log in again and click *Start Appointment* on the video call screen. As long as the teacher is still in the call, this will let you continue with the appointment.

When the countdown in the blue bar stops, the appointment time is over and the call will automatically end.

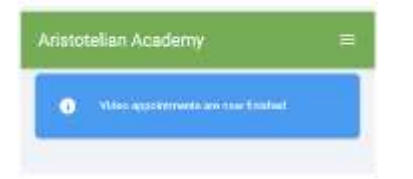

## **Step 8: Next appointment / end of meeting**

If you have a consecutive appointment scheduled, the screen will display a *Start Next Appointment* button. When you are ready to proceed, click on it.

If you do not have a consecutive appointment, but you have not completed your final scheduled appointment, you will see a countdown telling you how long until the start of your next appoint.

Once your final appointment for the evening is complete, you will see a message advising you of this.

If you have problems logging in or making appointments, please contact [isams@deanclose.org.uk](mailto:isams@deanclose.org.uk) For more advice, please visit:<https://support.parentseveningsystem.co.uk/category/823-video-parents-evenings>